## **HOW TO COPY COURSE CONTENT INSIDE YOUR NEW 2020 BLACKBOARD MODULE**

*NOTE: First ensure you are enrolled in all the modules between which you wish to transfer content. Please ensure that Edit Mode is set to ON. Select only the content you need. The process does not necessarily have to be between a 2019 module and a 2020 module.*

## **OPTION 1: IN CASE YOU NEED TO COPY EVERYTHING**

## **Copy the entire module's content to another module**

To copy your course content of 2019 to your 2020 module, follow these steps:

- **1.** Go into your 2019 module. **Course Management Control Panel 2.** On the left-hand **Course Management** menu, **Content Collection** select **Packages and Utilities** and then **Course Copy**. **Course Tools** Evaluation **3.** Look for **Destination Course**, then **Browse** for your **Grade Centre** 2020 course in the space provided and check the radio **Users and Groups** button of your destination module. Click **Submit.** Customisation **Packages and Utilities SELECT COPY OPTIONS Bulk Delete 2 3**Course Cop **Export/Archive Course** \* Destination Course ID Browse... Courses Search by: O Course ID O Instructor O Name/Description Search All Courses A Month A Day Created in Las OURSE ID **COURSE NAME** CREATED **INSTRUCTOR USERNAME INSTRUC VISAYA, I** mvvisaya 202APM2B10 - (202APM02B2) APPLIED<br>MATHEMATICS 2B Nov 18, 2019 **a** 202APM02B2 annac Coetzee fchirove Chirove.
- **4.** Under **SELECT COURSE MATERIALS, Select All.**

Then deselect **Announcements** and **Discussion Board**. Do not include content you do not need – **deselect any undesired content** you do not wish to transfer.

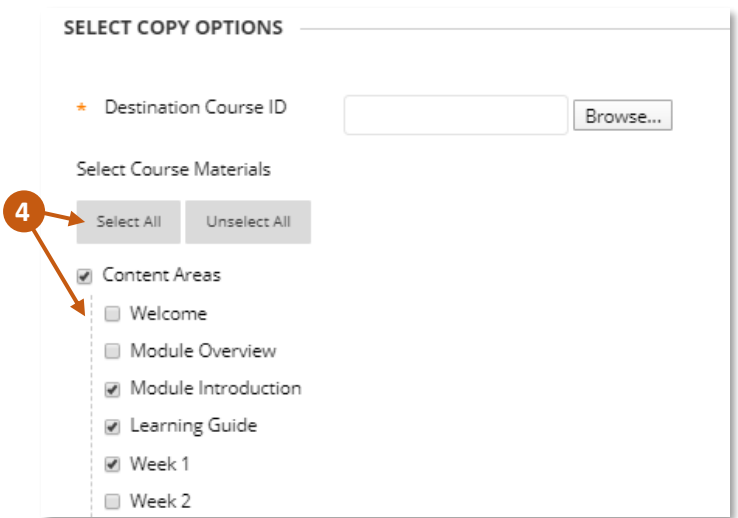

**5.** Under **FILE ATTACHMENTS** select the second option: **Copy links and copies of the content** (deselect the third option).

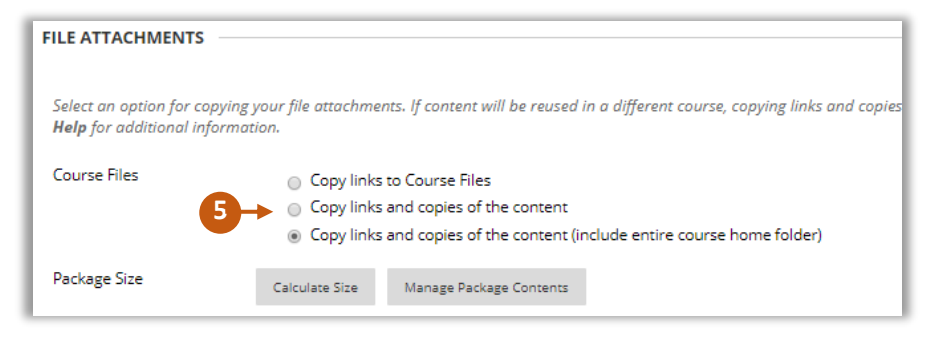

- **6.** Click submit to proceed, then click Submit again.
- **7.** Content can be found on the left-hand **Course Menu Lecturer Resources Course Content.**

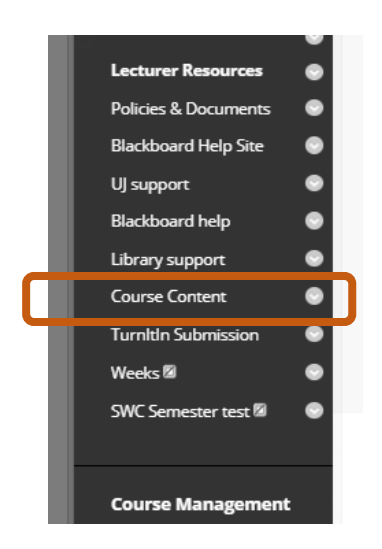

## **OPTION 2: MOVE OR COPY ONLY A SINGLE CONTENT ITEM**

**Move an item or folder to another area inside your module, or between different Blackboard modules.**

**1. Navigate to the content item** you would like to copy or move.

**2**

- **2.** Click on the **drop-down arrow** to the right.
- **3.** On its drop-down menu, select **MOVE** (or **COPY**).

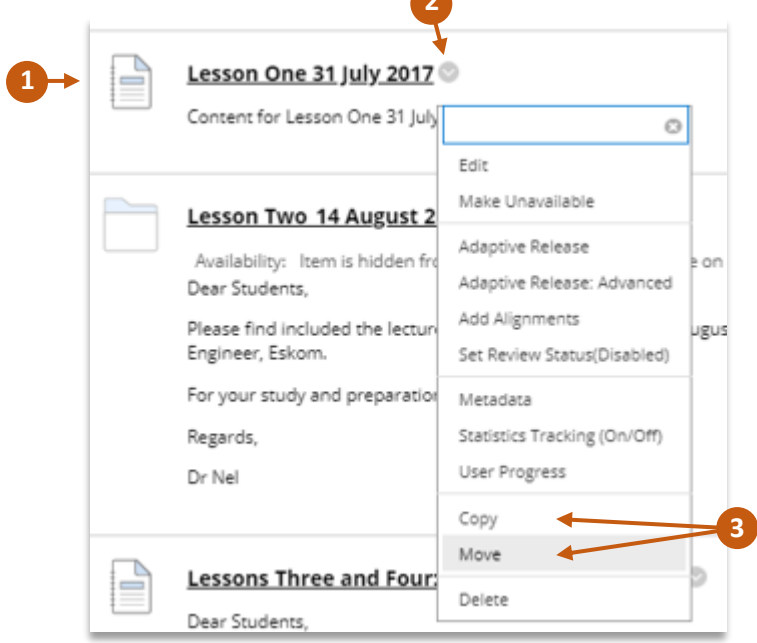

**4.** Under Destination, select the **Destination Course** you wish to copy/move it to.

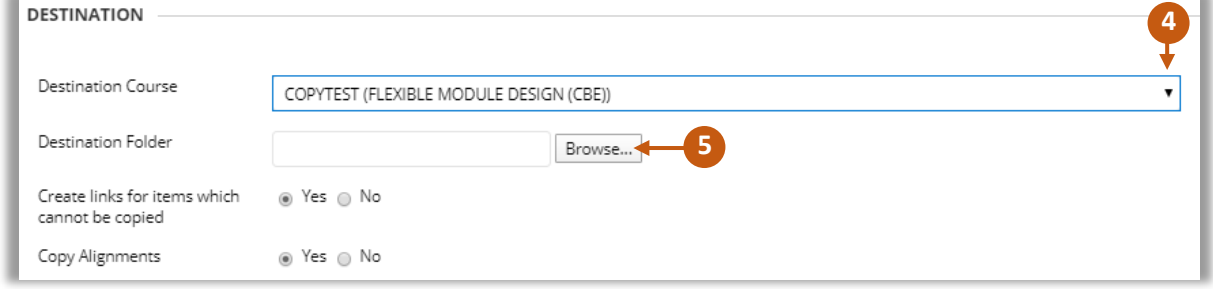

**5.** Under Destination Folder, select **Browse** and select the '**+**' to open sub-folders.

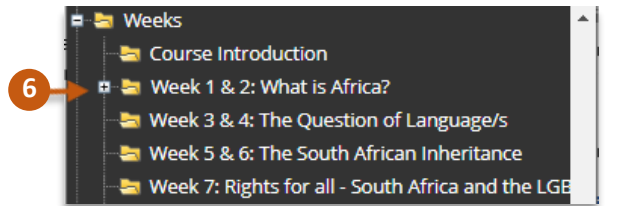

- **6.** Click on the desired **folder name** in which you want to place the item.
- **7.** Click submit to proceed.
- **8.** Your content will appear inside the folder in the module you specified.